# applegate

## Setting up your account

Individual product and services records

**As an active member on the Applegate Supplier Network, you can now use this guide to upload products services to your account. Ensure that you have verified your email address and set up a password. If you have not received the verification email then please contact us**

### **Setting up individual product/service records**

In this guide we will focus on how to add individual products and services. If you have a large number of products and services to upload please contact Applegate who will be happy to help

- 1. Log-in to your Applegate account using your registered email and the password you set up.
- 2. Click the '**Switch to supplier tools**' button in the top right under 'Logout' and 'Dashboard' buttons, top go to the Suppler Tools Dashboard.
- 3. Choose '**Products and Services**' from the horizontal menu. From here you can manage your current product records, add individual product and service records or upload multiple products and services.
- 4. To add an individual product or service click the '**Add an individual Product or Service**' button.
- 5. You will see at the top of the page how many products and service slots you have available to use.

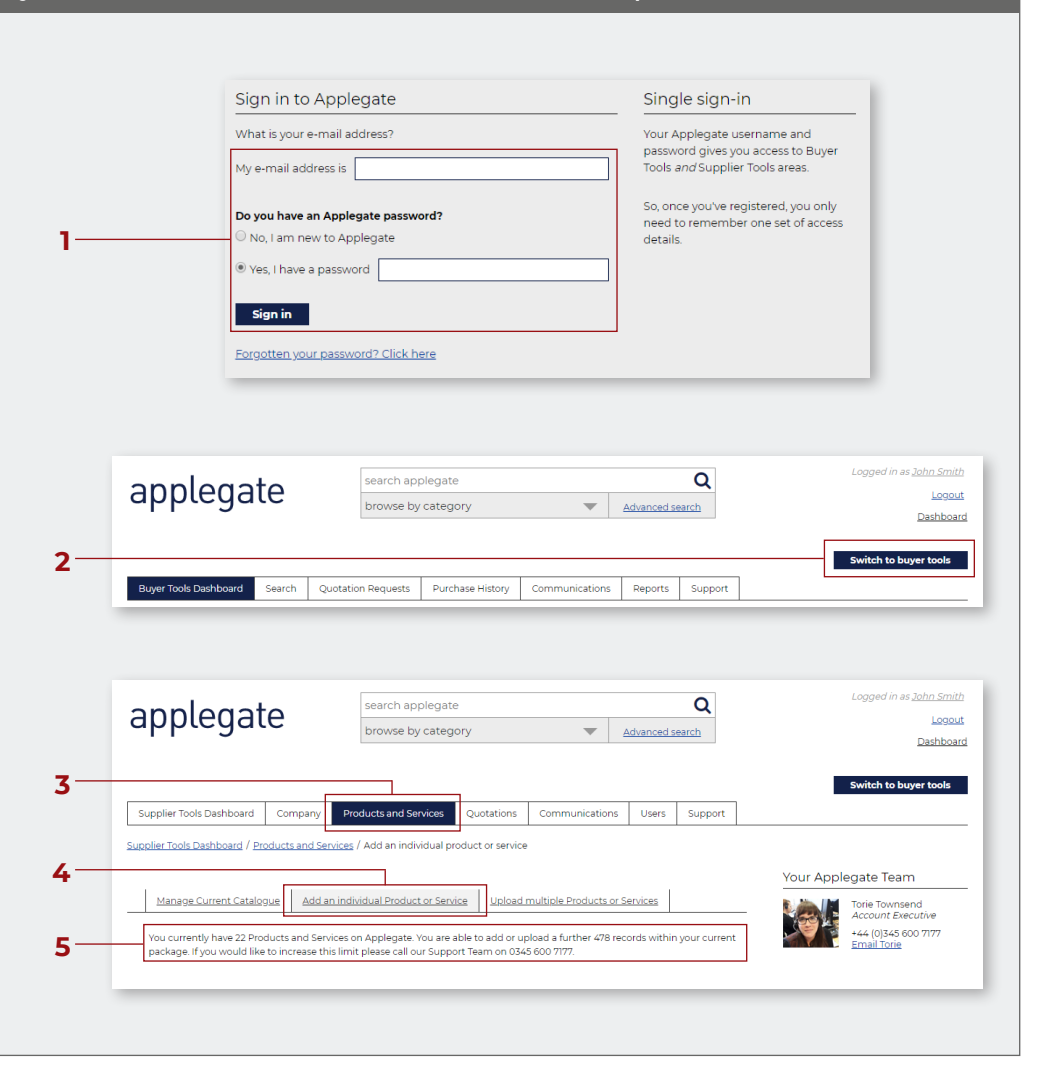

# applegate

### Setting up your account

Individual product and services records

### **To add a single product**

- 1. Ensure the '**Product**' radio button is selected
- 2. Give the product a name.
- 3. Select where in the category structure you would like the product to appear.
- 4. Enter any other product details you wish to be shown. These include things like Manufacturer, Part numbers, stock levels and a link to the product on your website.
- 5. Upload a product image if you have one available, this is useful to help engage visitors to your page.
- 6. Insert a product description. *Remember the more information you put here the better for any visitors to your product page.*
- 7. You can also upload a specification sheet if available.
- 8. Enter a price if you would like to have it displayed to Buyers.
- 9. Click '**Save and Publish**'.
- 10. This will now appear on your Applegate Products and Services page.

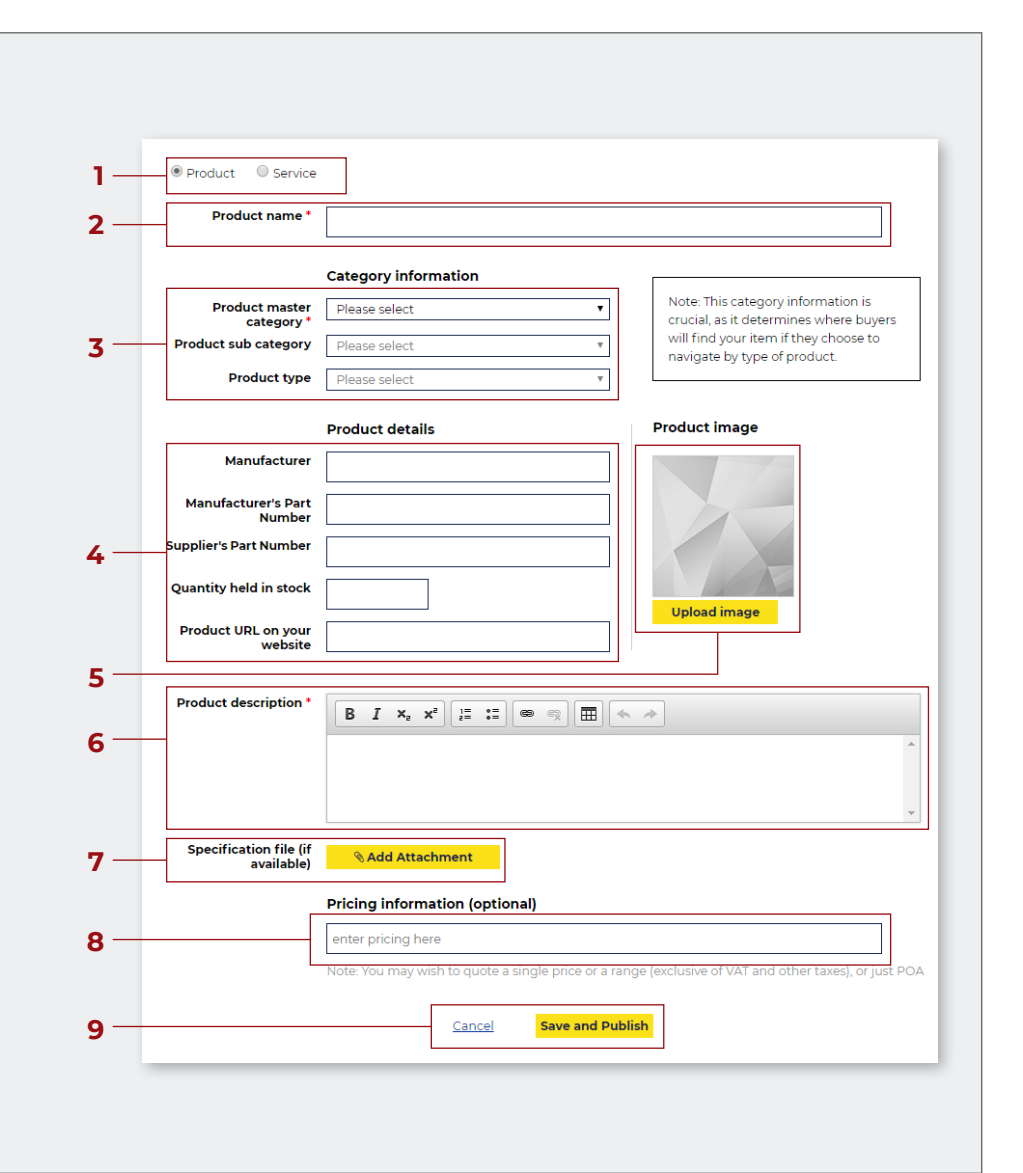

# applegate

## Setting up your account

Individual product and services records

#### **To add a single service**

- 1. To add a service, ensure the '**Service**' radio button is selected
- 2. Enter a service name.
- 3. Select where in the category structure you would like the service to appear.
- 4. Include a link to the page on your website.
- 5. Upload a related image if you have one available, this is useful to help engage visitors to your page.
- 6. Insert a service description. Remember the more information you put here the better for any visitors to your product page.
- 7. You can also upload a specification PDF sheet if available.
- 8. Enter a price if you would like to have it displayed to Buyers.
- 9. Click '**Save and Publish**'.
- 10. This will now appear on your Applegate Products and Services page.

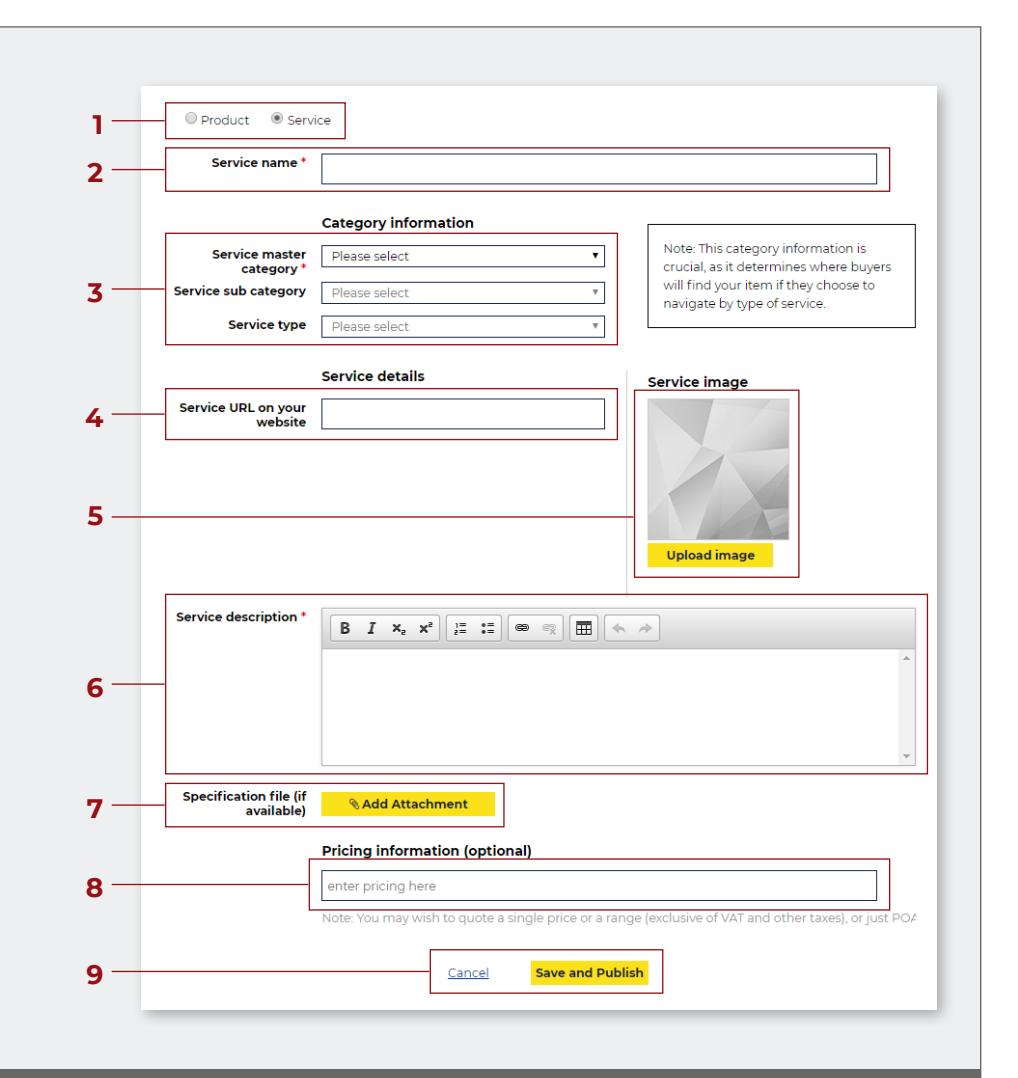

**Should you have any questions regarding this process, please do not hesitate to contact us by email on supplier-support@applegate.co.uk or phone +44 (0) 345 600 7177**